# **How to Disable Call Waiting to Allow Transfer of Second Incoming Call with Cisco CallManager 3.x**

**Document ID: 5255**

### **Contents**

**Introduction Prerequisites** Requirements Components Used Conventions  **Problem Solutions** Solution 1: Disable Call Waiting System Wide Solution 2: Disable Call Waiting for a Specific Line  **Related Information Introduction**

This document presents two options you can use to resolve a situation when, on Cisco CallManager 3.x, there is a second incoming call on a line and you are unable to transfer any active call on that line. In this scenario the Transfer button is grayed out. This problem occurs due to the limitation on the number of calls per Directory Number (DN). When a new call arrives, both lines are occupied and there is no free line to effect the transfer. This document describes the workaround you can use in order to overcome this problem.

**Note:** The workarounds this document describes are not required for Cisco CallManager 4.0 because the maximum number of Calls per DN is now database configurable. Refer to How Multiple Calls Per Line Work in Cisco CallManager 4.0 for more information on this.

# **Prerequisites**

#### **Requirements**

There are no specific requirements for this document.

#### **Components Used**

The information in this document is tested using Cisco CallManager version 3.3. However, this is applicable to these software and hardware versions:

- Cisco CallManager version 3.x.
- All models of Cisco IP phones.

The information in this document was created from the devices in a specific lab environment. All of the devices used in this document started with a cleared (default) configuration. If your network is live, make sure that you understand the potential impact of any command.

#### **Conventions**

For more information on document conventions, refer to the Cisco Technical Tips Conventions.

## **Problem**

With the current implementation, an IP phone can only handle two calls per line. When you transfer a call, the phone first initiates a new call towards the transfer−to party and then transfers the first call. This means that with every transfer there are two active calls on the line.

When Call Waiting is enabled, an IP phone is able to accept two incoming calls on one line. Because of the requirement mentioned in this document, you are not able to transfer any of those calls. This requires another line instance in order to initiate the additional call towards the transfer−to party.

### **Solutions**

When there is more than one line on an IP phone, the solution is to disable Call Waiting and configure the first line with Call Forward Busy to the next line.

If there is only one line on the IP phone, you can also disable Call Waiting. However, in this case it is only possible to receive one incoming call. A second incoming call is transferred to the Call Forward Busy extension configured for that line.

Call Waiting can be disabled system wide or on a per line basis. These sections illustrate how to perform both options.

#### **Solution 1: Disable Call Waiting System Wide**

**Note:** If you disable Call Waiting system wide, all IP phones are affected, unless otherwise configured on specific lines.

Complete these steps in order to disable Call Waiting system wide.

1. Select **Service** > **Service Parameters** for the service Cisco CallManager.

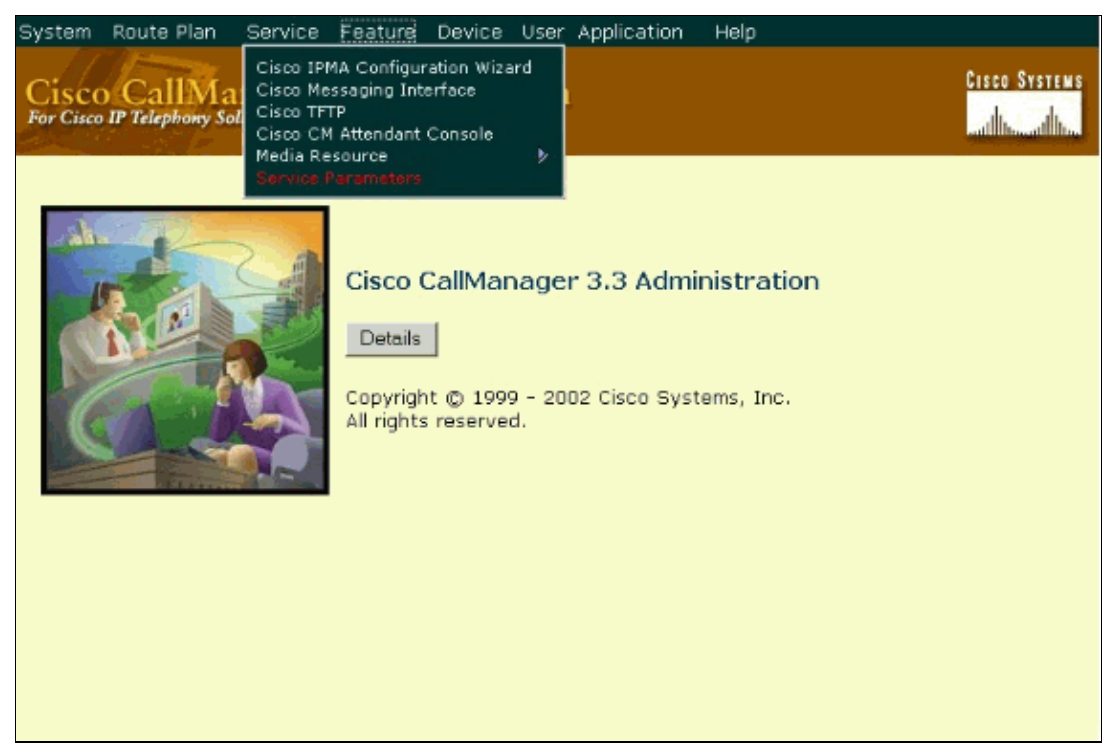

2. From the Call Waiting Enable Flag drop−down menu select **False**.

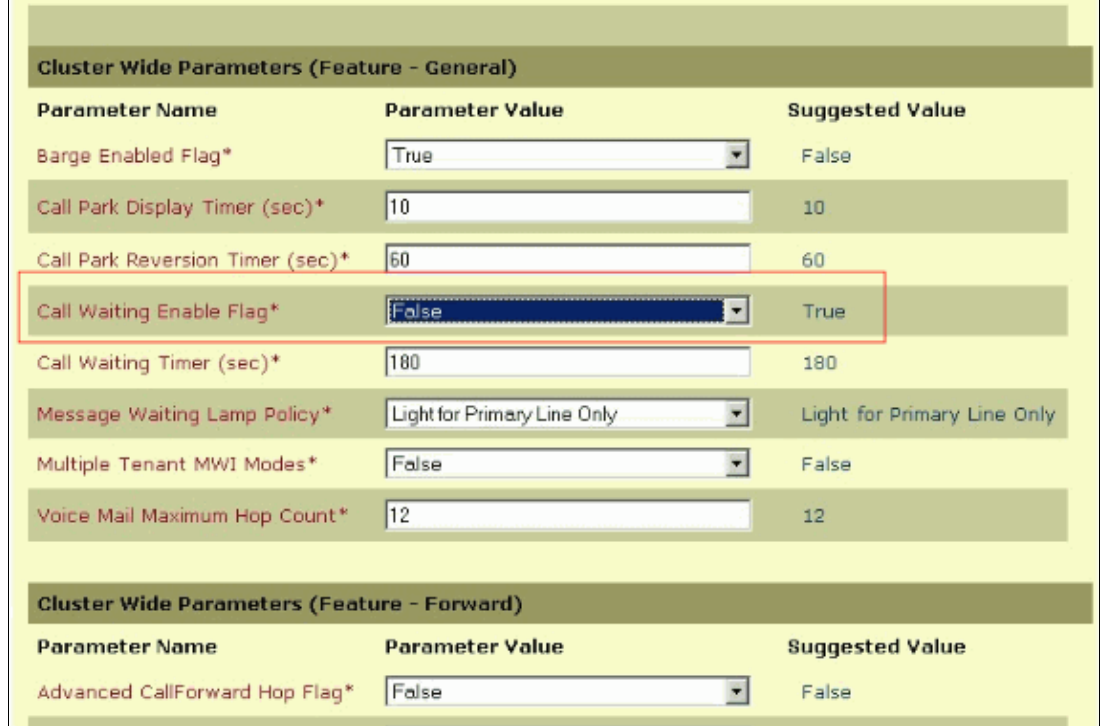

3. At the top of the Service Parameters Configuration page, click **Update**.

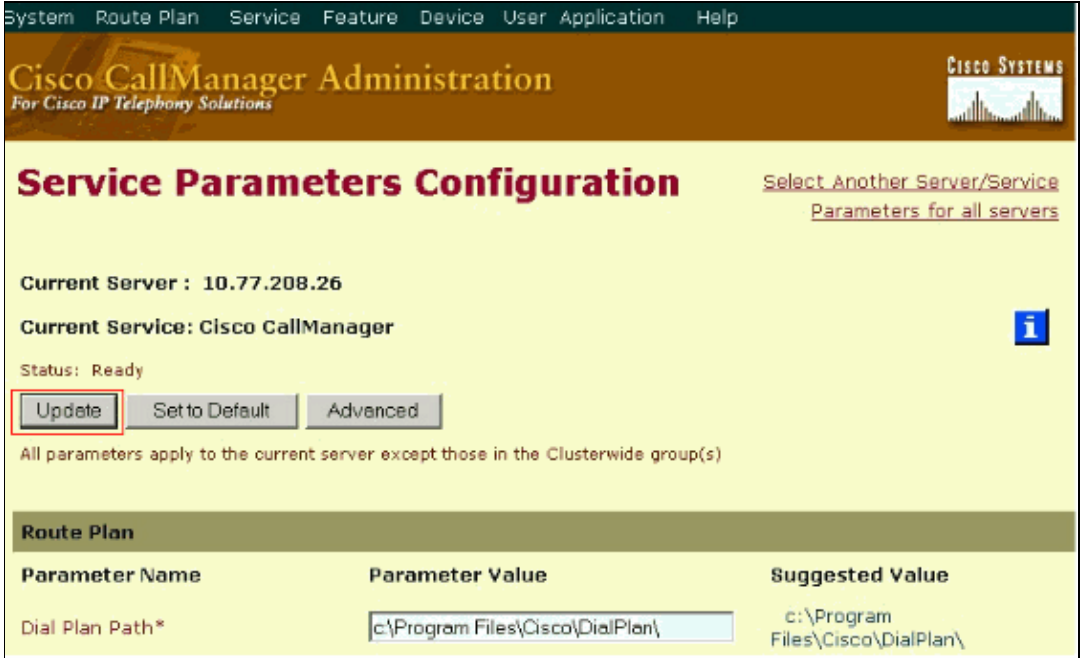

4. If you run a cluster environment, repeat steps 1 through 3 for each cluster member.

#### **Solution 2: Disable Call Waiting for a Specific Line**

Complete these steps in order to disable Call Waiting for a specific line.

1. Go to the Directory Number Configuration of the IP phone. From the Call Waiting drop–down menu select **Off**.

Refer to Directory Number Configuration Settings for more details.

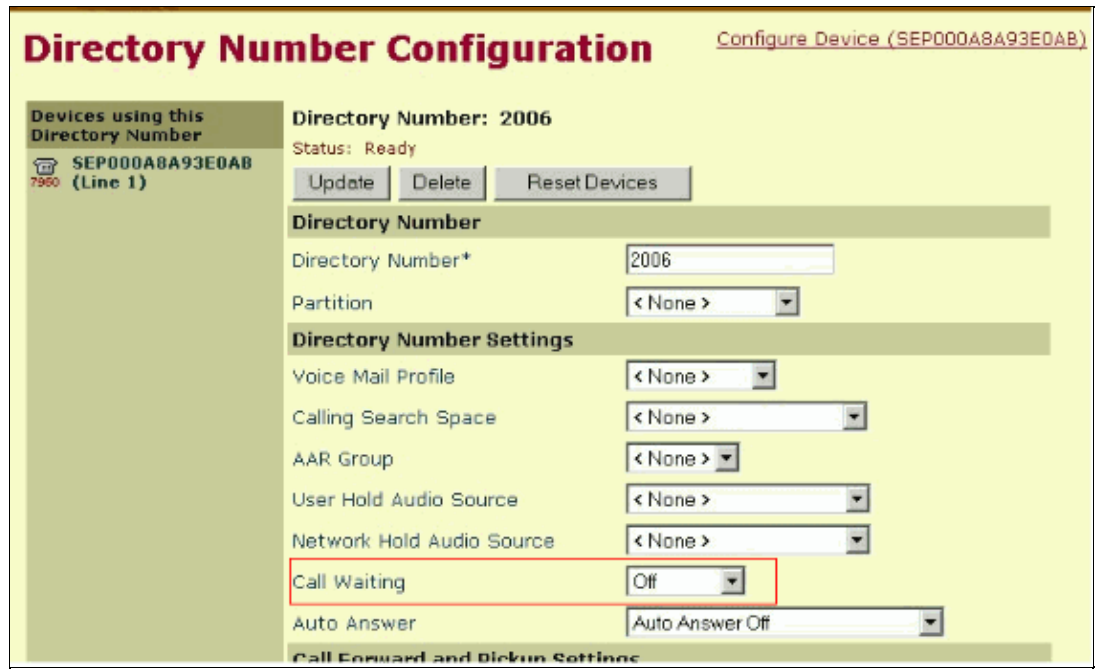

2. Click **Update** and then click **OK** on the message that appears.

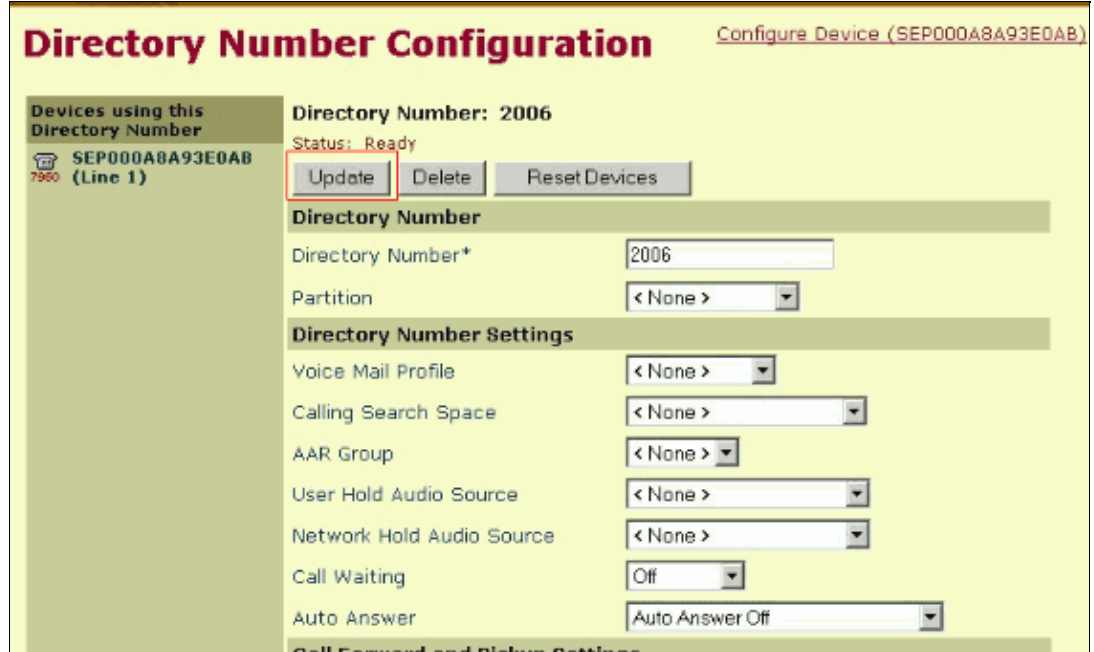

3. For the changes to take effect, click **Reset Devices**.

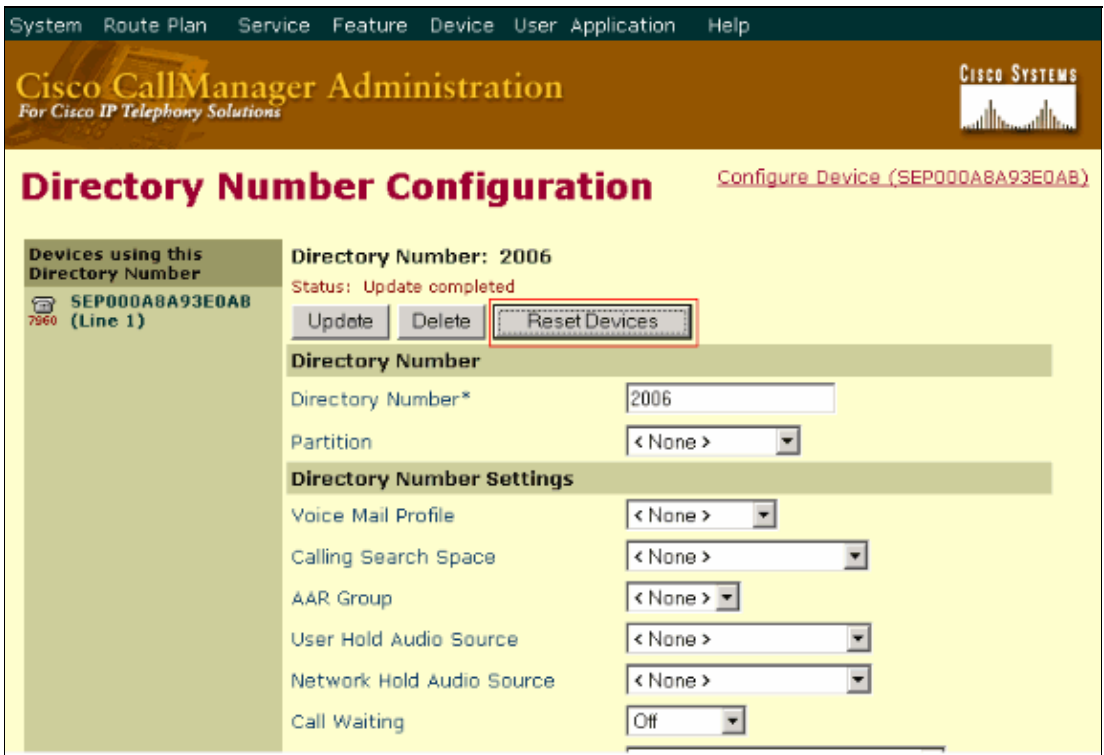

4. Click **OK** in order to reset the devices.

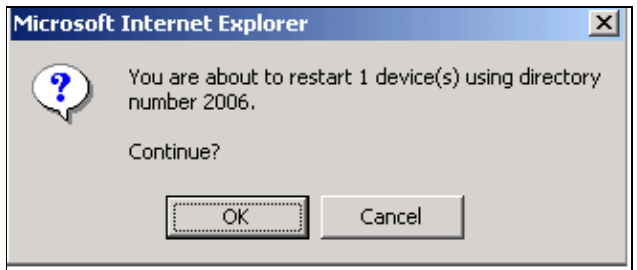

### **Related Information**

- **Configuring Directory Numbers − Cisco IP Phone Configuration**
- **Multiple Calls on Directory Numbers (lines) − Release Notes for Cisco CallManager Release 4.0(1)**
- **How Multiple Calls Per Line Work in Cisco CallManager 4.0**
- **Voice Technology Support**
- **Voice and IP Communications Product Support**
- **Troubleshooting Cisco IP Telephony**
- **Technical Support − Cisco Systems**

Contacts & Feedback | Help | Site Map

© 2014 − 2015 Cisco Systems, Inc. All rights reserved. Terms & Conditions | Privacy Statement | Cookie Policy | Trademarks of Cisco Systems, Inc.

Updated: Feb 03, 2006 Document ID: 5255